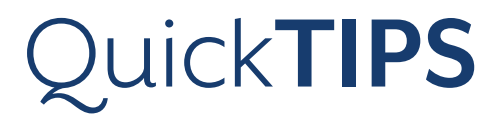

# **SURFLINK MOBILE 2**

**PRODUCT AVAILABILITY:** Muse iQ, SoundLens Synergy iQ, Muse, SoundLens Synergy, Z Series Wireless, and 3 Series Wireless Devices

Launch Inspire X, then connect and detect hearing devices. Refer to the *Initial Fitting Protocol QuickTIPs* for additional information.

#### **SETUP IN INSPIRE**

- 1. In Inspire X, select the Accessories tab from the left navigation bar.
- 2. Select the check box next to Mobile.
- 3. Select the desired Favorite Button Configuation from the drop-down menu. Options include:
	- » None
	- » Stop/Start Audio Stream (default)
	- » Noise Control Boost
	- » Tinnitus On/Off
- 4. Select Hearing Aid Microphone Setting While Streaming.
- **5.** After programming is complete, close out of the Inspire software.

# **SYNCING HEARING AIDS TO SURFLINK MOBILE 2**

- 1. After closing out of the Inspire software, power on SurfLink Mobile 2 by holding the button at the top right of the device.
- 2. Select the Settings icon on the bottom right of the SurfLink Mobile 2, then Advanced Setup, then Hearing Devices.
- 3. Select Sync New. A message will appear "If Inspire fitting session is open, please close it now."
- 4. Open and close the battery dors of the hearing devices when prompted. The serial numbers will highlight in blue.
- **5.** Select Sync, then OK to complete the syncing process. Synced devices are now synced for Streaming and Remote Control functionality. NOTE: Up to two hearing devices (one right and one left) may be synced to the SurfLink Mobile 2 at one time.

# **PAIRING BLUETOOTH DEVICES TO SURFLINK MOBILE?**

- 1. Select the Settings icon on the bottom right of the SurfLink Mobile 2.
- 2. Select the Bluetooth icon. Ensure it is illuminated blue for Bluetooth connectivity.
- 3. Select Pairing Mode. NOTE: Bluetooth pairing process will vary by device. If prompted for a PIN code, enter 0000 on the Bluetooth device.
- 4. Select choose icon, then select the appropriate label to represent the Bluetooth device.

The SurfLink Mobile 2 is designed to

1. As a remote control to make

Bluetooth devices, line-in input via the micro-USB jack, and built-in

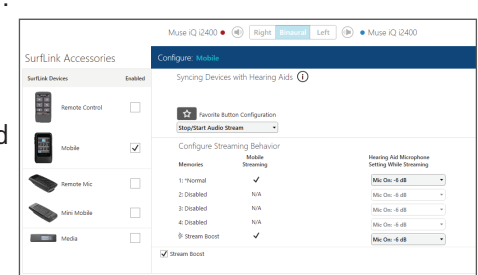

Setup in Inspire

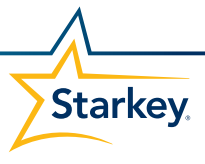

#### **REMOTE CONTROL**

- 1. Select the remote control icon at the bottom of SurfLink Mobile 2 to get to the Remote Control screen.
- 2. Select the volume up or volume down buttons on the side of the device to increase or decrease the volume of the hearing devices.
- 3. Select the Memory button to cycle through all programmed memories.
- 4. Select the Mute button to mute the hearing devices.
- **5.** Select the Favorite button to enable the functionality that has been pre-programmed by the professional in Inspire (see "Setup in Inspire" above).
- 6. Select the Home button to return to use gain settings and Memory 1.

#### **SETTINGS**

- **1.** Select the **settings icon** at the bottom of SurfLink Mobile 2 to get to the Settings screen.
- 2. Select Bluetooth to access the Bluetooth pairing screen. See above ("Pairing Bluetooth Devices to SurfLink Mobile 2") for more information.
- **3.** Select Brightness to adjust the display brightness.
- 4. Select Advanced Setup, then Hearing Devices to sync hearing devices to SurfLink Mobile 2. See above ("Syncing Hearing Aids to SurfLink Mobile 2") for more information.
- **5.** Select Advanced Setup, then Features to add or remove specific features that will display on the SurfLink Mobile 2. Features that can be added or removed include the Remote Control screen, the Omni Microphone button, the Directional Microphone button, the Line-In Audio Button, and the Bluetooth Media and Phone Calls button.
- 6. Select Advanced Setup, then Remote Layout to add or remove icons from the Remote Control screen.
- **7.** Select Advanced Setup, then Language to change the display language.
- 8. Select Advanced Setup, then Settings Lock to lock all changes to the layout of the screens and prevent users from making inadvertent changes.
- 9. Select Phone to enable or disable the Phone Ringtone, the Just Talk mode, and No-Look Answering.

## **STREAMING AUDIO VIA BLUETOOTH OR LINE-IN**

- 1. Select the music note icon at the bottom of SurfLink Mobile 2 to get to the Streaming screen.
- 2. If using Line-In audio, attach line-in wire to input source and to the SurfLink Mobile 2 by connecting the wired adapter via the micro-USB port.
- **3.** Select the icon for the desired audio source to begin streaming. It will highlight blue once active.
- 4. Use the volume controls on the side of the SurfLink Mobile 2 to increase or decrease the volume of the streamed input. The SurfLink Mobile 2 will remember the last volume setting for each audio source.
- **5.** De-select audio source icon to stop the streaming.

Stream Boost defaults ON when the SurfLink Mobile 2 is enabled in Inspire X. If desired, the frequency response of Stream Boost may be adjusted from the QuickFit and FineTuning screens. Stream Boost may be disabled by deselecting the box on the Accessories screen in Inspire X.

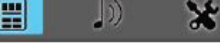

Both

 $1eft$ 

្ទៅ

Memory

乌 Mute

100% (MD)

Right

☆

Favorite

Home

Remote Control

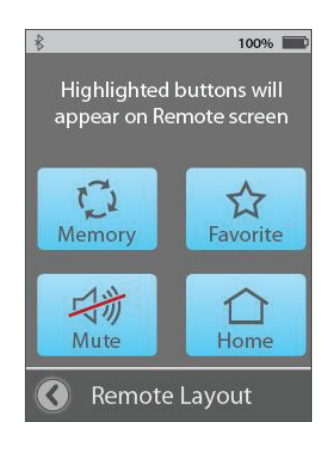

Remote Layout

## **PHONE CALLS WITH NO-LOOK ANSWERING**

- 1. To enable No-Look Answering, select Settings, then Phone, then No-Look Answering ON.
- 2. When an incoming call arrives, the Phone Call screen will interrupt the current screen. To answer the incoming call, select anywhere on the screen. To reject the call, select the Volume Control Buttons or the Power mechanical button.

NOTE: A call may also be accepted/rejected on the cell phone.

- **3.** All calls will be streamed through the Stream Boost memory by default.
- 4. Select End Call or hang up on the cell phone to end the incoming call.
- 5. To place an outgoing call, initiate the call from the cell phone. The Phone Call screen will interrupt the current SurfLink Mobile 2 screen.

# **MANAGING VOICE PICK-UP OPTIONS**

- 1. While on an active call, select Just Talk or SurfLink Mic to select voice pick-up option.
	- » Just Talk: Hearing devices act as both a microphone and a receiver to provide a binaural, hands-free phone call experience.
	- » SurfLink Mic: Uses the microphones on the SurfLink Mobile 2 to transmit the users voice; this is recommended when the user is talking on the phone in noisy environments.
- 2. Select End Call or hang up on the cell phone to end the call.

## **REMOTE MICROPHONE FUNCTIONALITY**

- 1. Select the music note icon at the bottom of SurfLink Mobile 2 to get to the Streaming screen.
- 2. Select the desired microphone option:
	- » Surround: Omnidirectional
	- » Focus: Directional. When selected, an screen will appear to explain the recommended orientation of the device.
- 3. Use the volume controls on the left side of the SurfLink Mobile 2 to increase or decrease the volume of the streamed input.
- 4. Select Surround or Focus to stop streaming via the remote microphone.

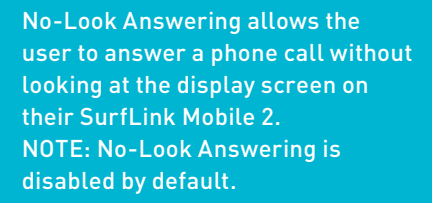

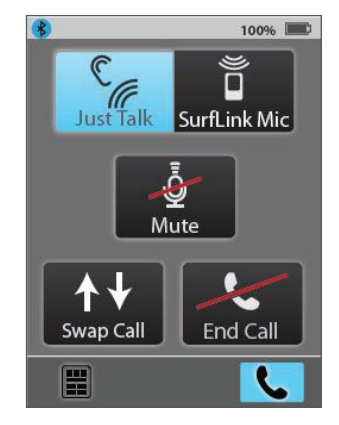

Just Talk

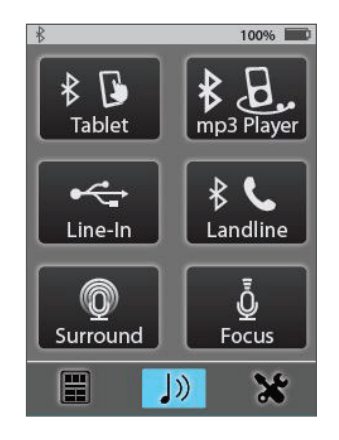

Remote Microphone